1. เข้าสู่ระบบประเมินการสอนออนไลน์ ผ่านเว็บเบราว์เซอร์ที่ **[www.evaluation.econ.tu.ac.th](http://www.evaluation.econ.tu.ac.th/)** (สามารถสแกน QR Code เพื่อเปิดระบบฯ ผ่าน Smartphone ได้)

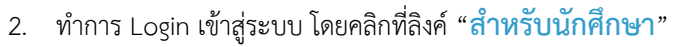

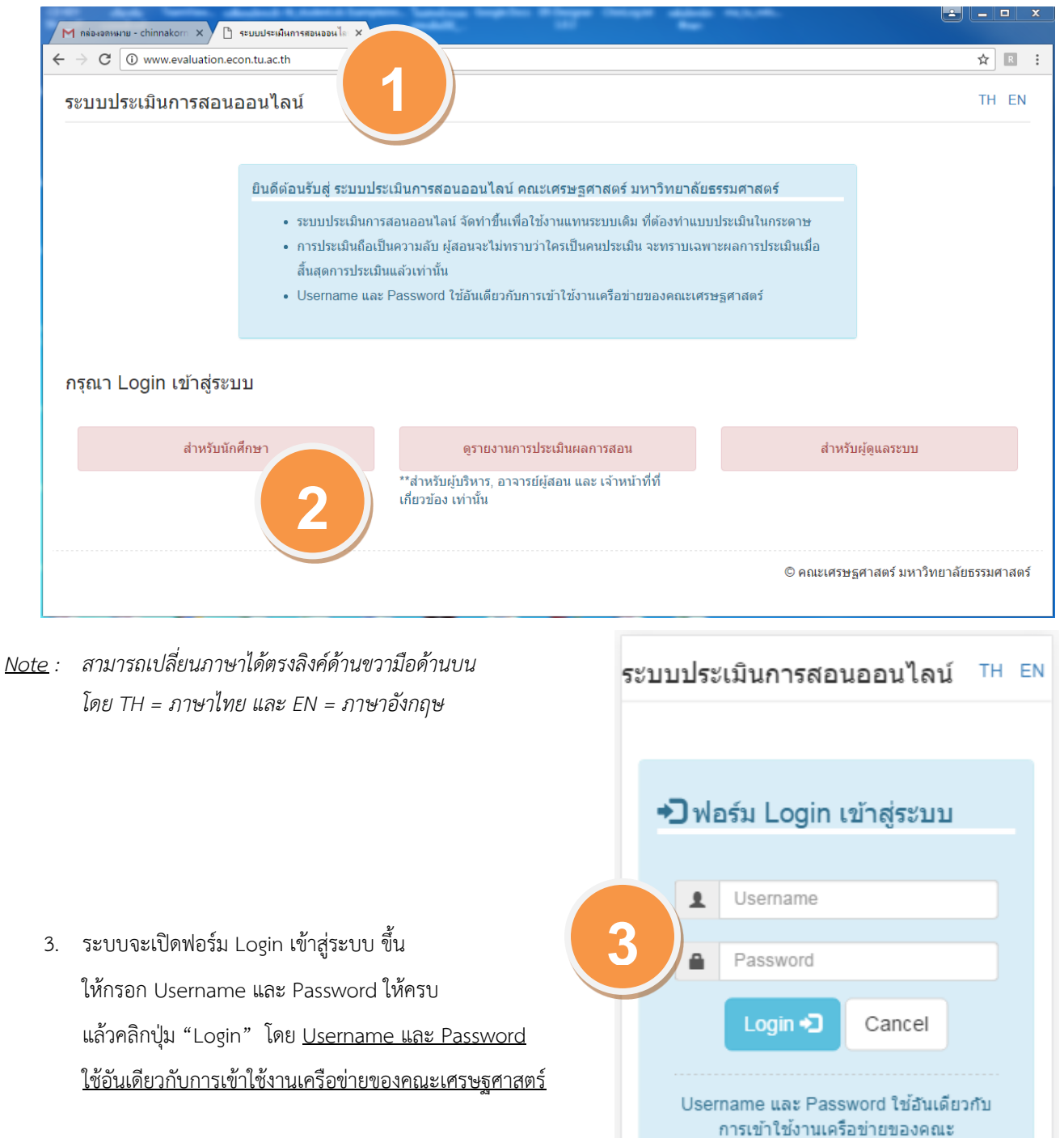

เศรษฐศาสตร์

- 4. เมื่อทำการ Login เข้าสู่ระบบผ่าน ระบบจะแสดง<u>หน้าหลัก</u>
	- 4.1 กรณีที่มีรายวิชาที่ต้องดำเนินการประเมิน แสดงดังรูป ให้คลิกที่ปุ่ม "**เปิดทำแบบประเมิน**"

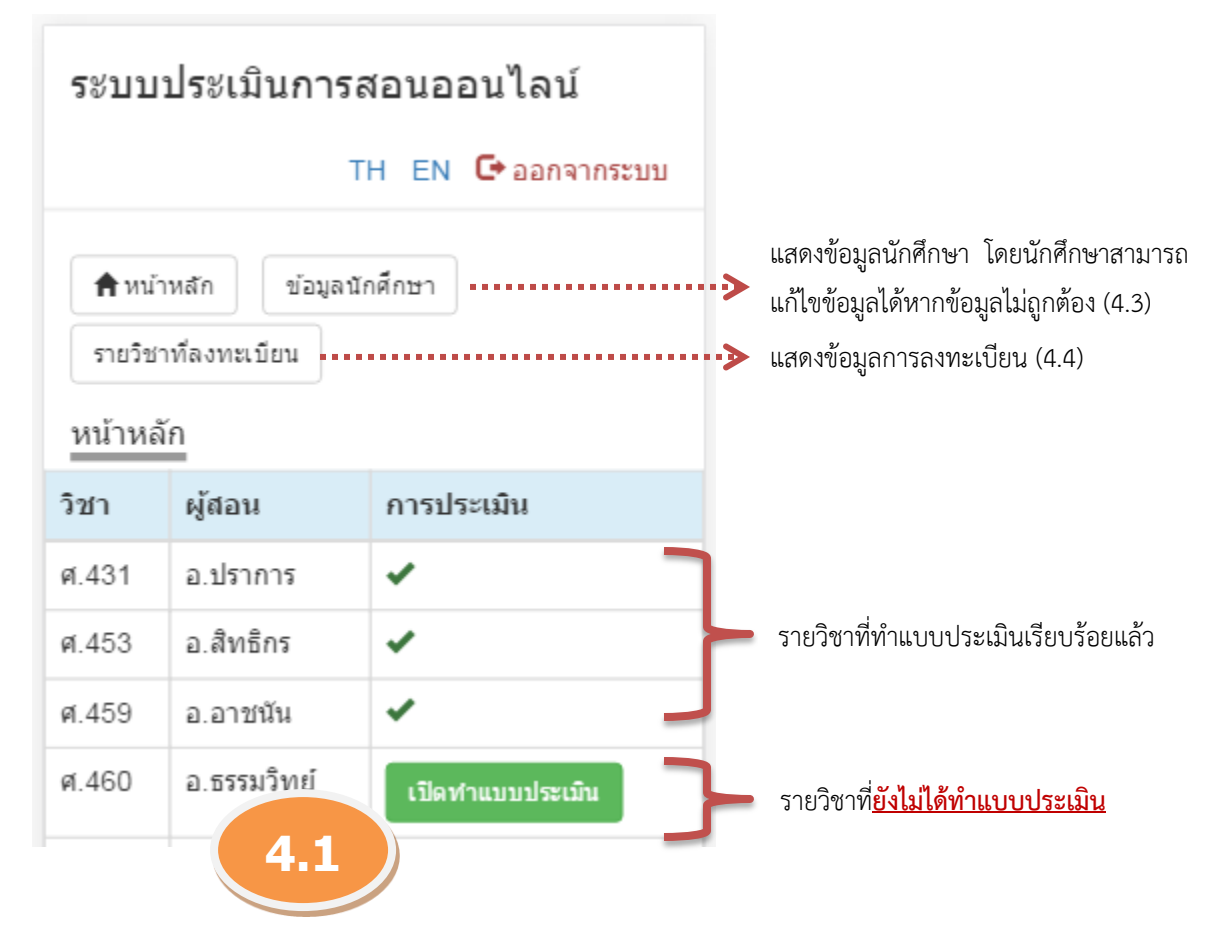

4.2 กรณีที่ไม่มีรายวิชาที่ต้องประเมิน ซึ่งอาจไม่มีข้อมูลลงทะเบียน หรือ ไม่อยู่ในช่วงเวลาการทำแบบประเมิน

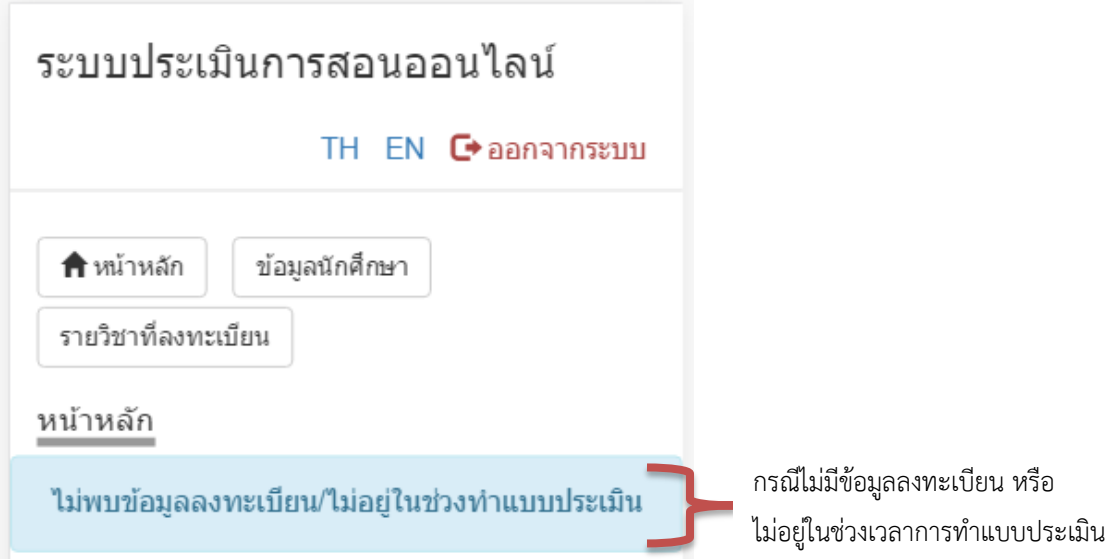

## 4.3 หน้า **ข้อมูลนักศึกษา**

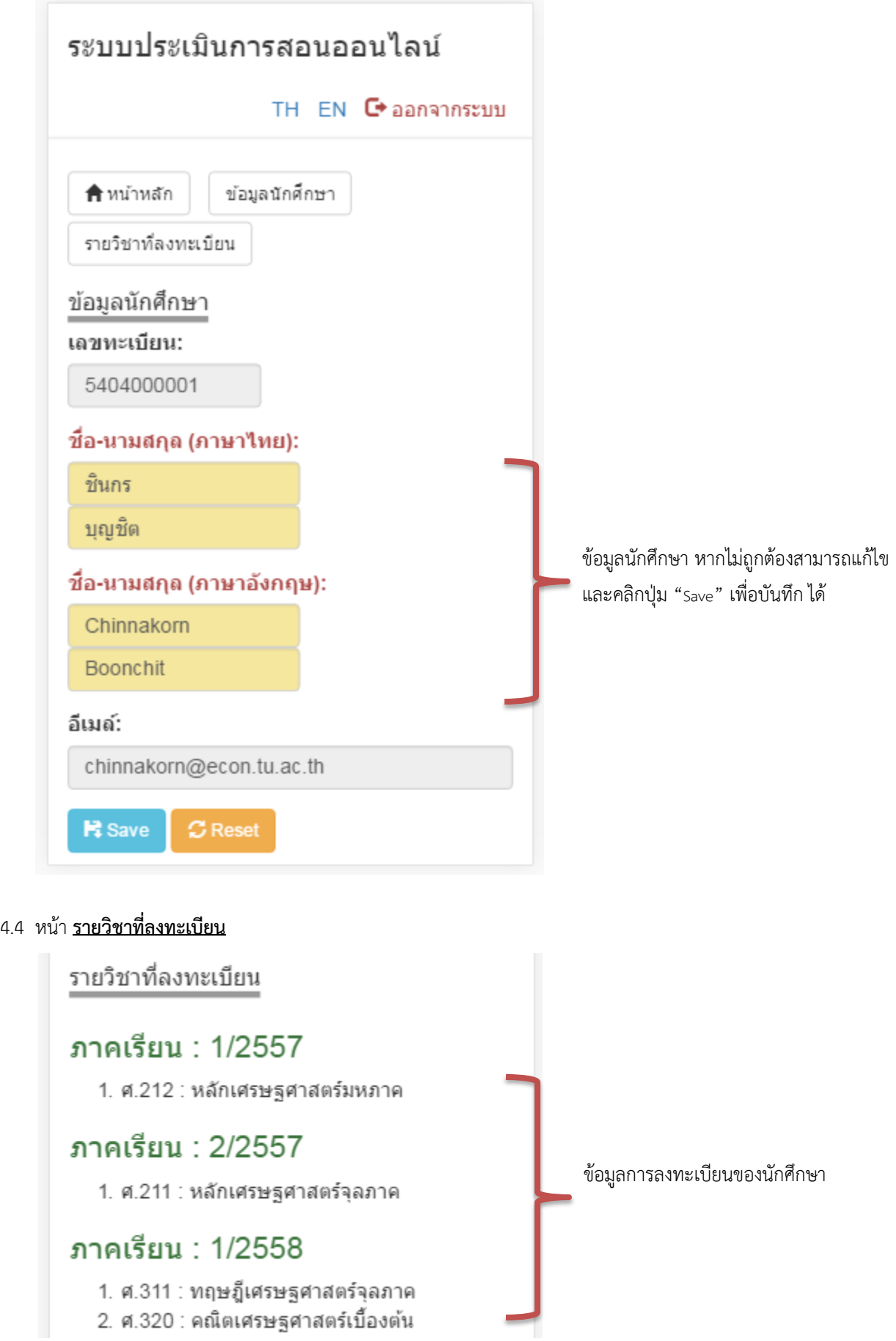

5. จากข้อ 4.1 เมื่อคลิกที่ปุ่ม "**เปิดทำแบบประเมิน**" ระบบจะเปิดฟอร์มสำหรับการประเมิน โดยระบบจะแบ่งแสดง 2 ส่วน เพื่ออำนวนความสะดวกต่อการใช้งาน คือ สำหรับใช้งานด้วย Smartphone และ คอมพิวเตอร์ปกติ

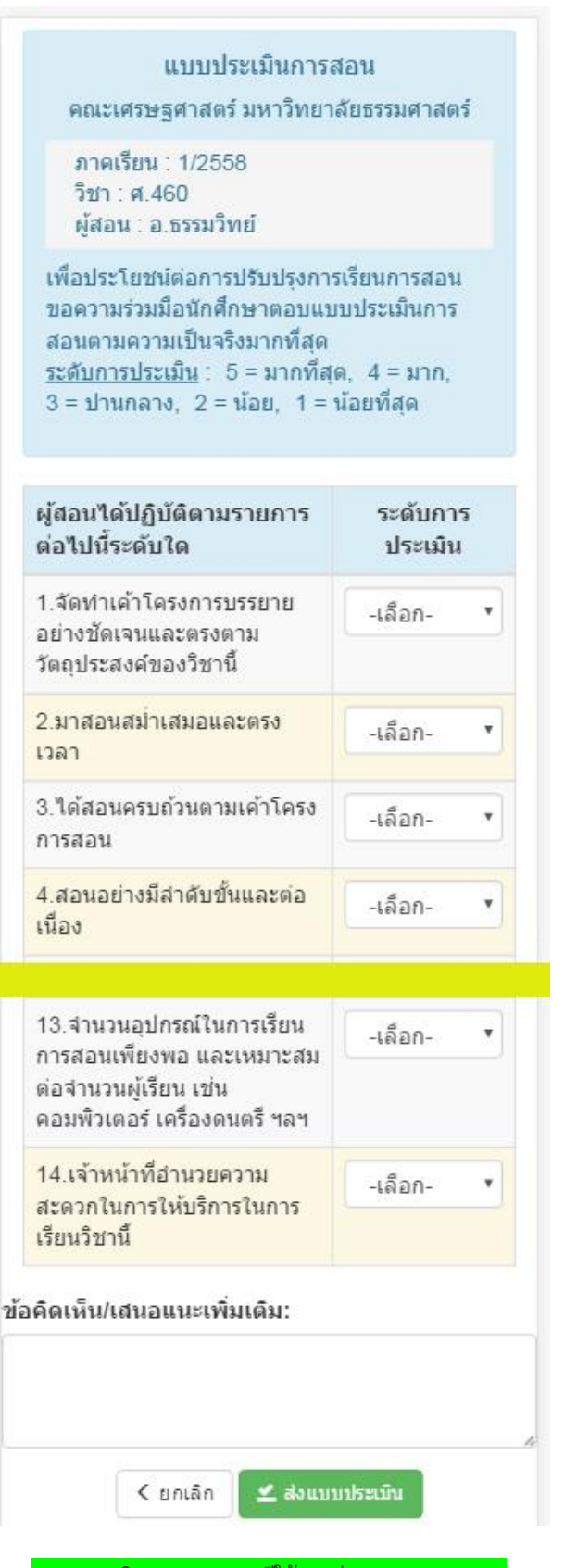

แบบประเมินการสอน กรณีใช้งานผ่าน Smartphone

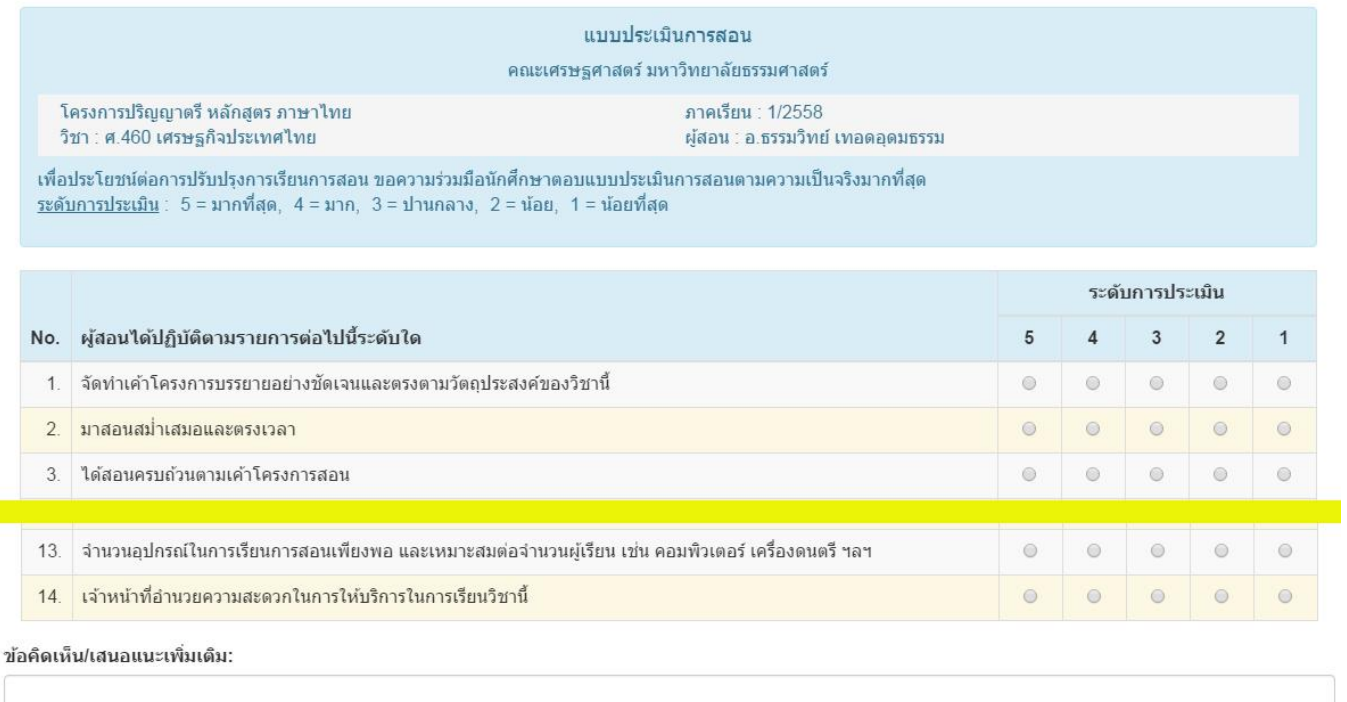

ี่< ยกเลิก

ี่ ⊈ ส่งแบบประเมิน

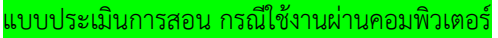

ให้นักศึกษาทำแบบประเมิน (กำหนดระดับการประเมิน) ให้ครบทุกข้อ และข้อคิดเห็น/ขอเสนอแนะเพิ่มเติม (ถ้ามี) แล้วคลิกปุ่ม "**ส่งแบบประเมิน**"

- 6. ให้นักศึกษาทำแบบประเมินให้ครบทุกรายวิชาที่ลงทะเบียน
- 7. เมื่อทำแบบประเมินเสร็จให้ทำการ Logout / ออกจากระบบ